# **Convert Browsers to Buyers with Triggered Email**

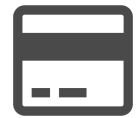

When a customer spends time browsing your site but doesn't convert, reach out to them with a triggered email within a few hours after the shopper leaves your site.

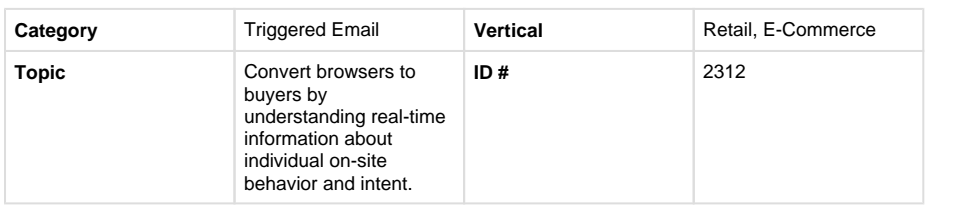

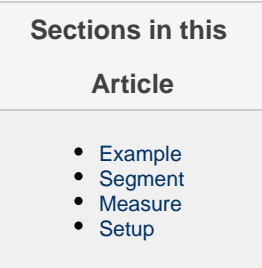

## <span id="page-0-0"></span>**Example**

Consider sending a classic browse abandonment email, with all of the standard components: company branding at the top, explanation of why the email was sent, call to action to continue shopping, recent product details, company USPs, and a standard footer.

In addition to showcasing the abandoned product, include recommendations for similar items to encourage the shopper to convert. You should consider setting a price threshold for the trigger so you don't send a browse abandonment email to a shopper who was looking at a low price item.

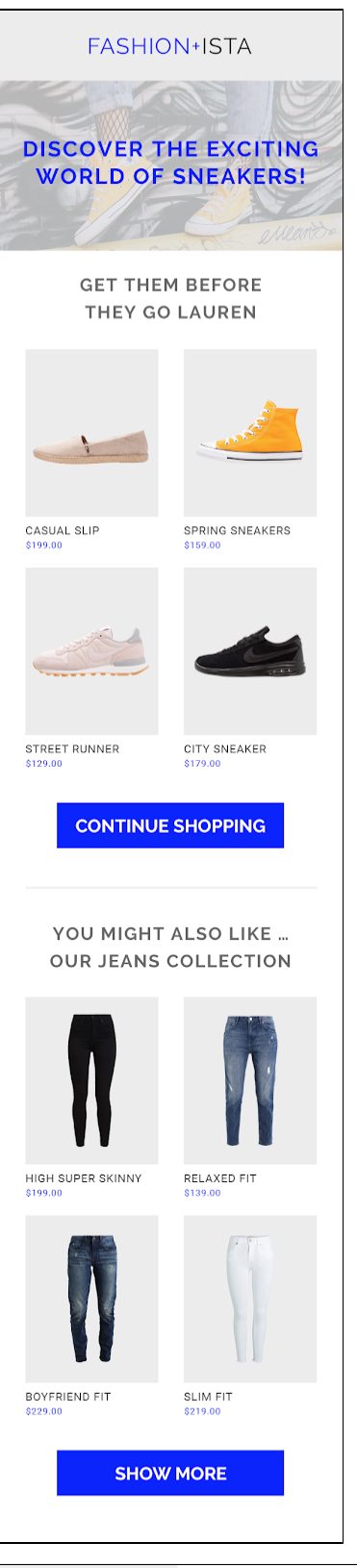

## <span id="page-1-0"></span>**Segment**

<span id="page-1-1"></span>No segment is required for this play, simply choose the Browse Abandonment option in "Send Options"

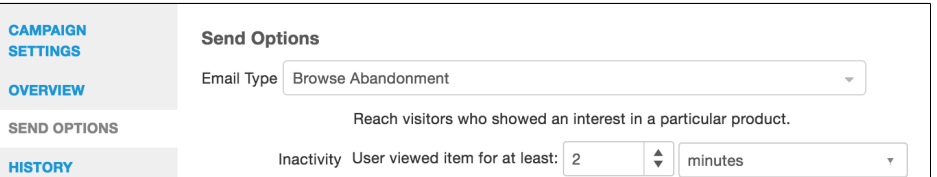

#### **Measure**

Leverage the open and clickthrough rate to understand engagement, but also focus on conversion rate and revenue per user to understand the campaign's impact. Increased average order value is also a key indicator of success of this campaign.

### <span id="page-2-0"></span>**Setup**

#### **Process**

Evergage will assist you with the setup of your triggered email campaign, but you can streamline the process by doing the following:

- 1. Work with your Customer Success Manager to ensure all "email setup" steps have been completed
- 2. Create a similar items recipe with a price inclusion and a related information booster
- 3. Create a new Triggered Email campaign
- 4. Determine the details of the email including the subject line, number of experiences to use and test, "FROM" email and name, reply-to, creative, and any other details needed
- 5. Select the "Browse Abandonment" option under Send Options
- 6. Provide the required HTML for each email experience to your Customer Success Manager
- 7. Once the campaign is built, test the email using the "Preview" button
- 8. When ready to deploy, send a request to your Customer Success Manager
- 9. Monitor results

#### **Reference Materials**

The following articles from the Evergage Knowledge Base will provide process steps to help you execute this play:

- [Triggered and SmartBatch Email Campaigns](https://doc.evergage.com/display/EKB/Triggered+and+SmartBatch+Email+Campaigns)
- [Configure Settings for Triggered and SmartBatch](https://doc.evergage.com/display/EKB/Configure+Settings+for+Triggered+and+SmartBatch+Email+Campaigns)  [Email Campaigns](https://doc.evergage.com/display/EKB/Configure+Settings+for+Triggered+and+SmartBatch+Email+Campaigns)
- [Create an Email Campaign](https://doc.evergage.com/display/EKB/Create+an+Email+Campaign)
- [View Email Campaign Data](https://doc.evergage.com/display/EKB/View+Email+Campaign+Data)
- [Create, Edit, or Delete a Recommendations](https://doc.evergage.com/display/EKB/Create%2C+Edit%2C+or+Delete+a+Recommendations+Recipe)  [Recipe](https://doc.evergage.com/display/EKB/Create%2C+Edit%2C+or+Delete+a+Recommendations+Recipe)
- [Configure Item Templates](https://doc.evergage.com/display/EKB/Configure+Item+Templates)